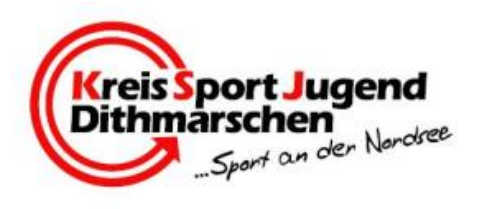

## **Tipps und Hinweise für Online-Meetings,**

## **Seminare und Tagungen-Teilnahme per Smartphone oder Tablet via Zoom**

So nehmen Sie teil: Öffnen Sie die Zoom-App und geben Sie die Meeting-ID ein, die Sie in der Email mit den Zugangsdaten finden, die Sie von uns erhalten haben, sowie den Namen, mit dem Sie sich zur Veranstaltung angemeldet haben. Tippen Sie dann auf "Teilnehmen".

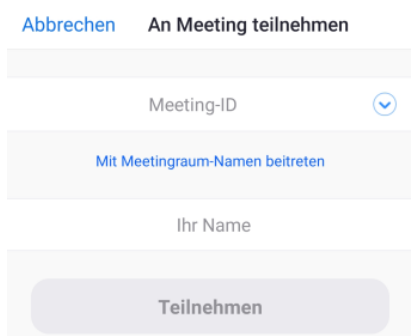

Falls Sie noch keine Zoom-App installiert haben sollten, können Sie diese kostenlos im Play-oder App-Store herunterladen. So nehmen Sie teil:

Tippen Sie auf "An Audio teilnehmen" und wählen Sie "Anruf über Internet", um den Ton einzuschalten.

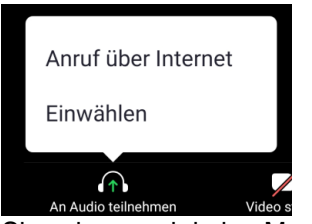

Sie sehen noch keine Menü-Leiste? Tippen Sie einfach einmal auf den Bildschirm. Gut zu wissen: Bei einigen Veranstaltungen landen Sie nach dem Einwählen zunächst in einem Warteraum. Bitte haben Sie in diesem Fall einen Moment Geduld, wir leiten Sie gleich in den Seminarraum weiter.

So passen Sie Ihren Namen an:Damit wir die Teilnehmer den Anmeldungen zuordnen können, ist es wichtig, dass Sie mit dem Namen im Seminarraum erscheinen, mit dem Sie sich angemeldet haben. Falls Sie nach dem Einwählen mit einem anderen Namen angezeigt werden, tippen Sie auf das Feld "Teilnehmer" und dann auf den Namen, mit dem Sie aktuell eingewählt sind. Wählen Sie "Umbenennen" und geben Sie den Namen an, mit dem Sie sich zur Veranstaltung angemeldet haben. Tippen Sie danach auf "Ok" und dann auf "Schließen".

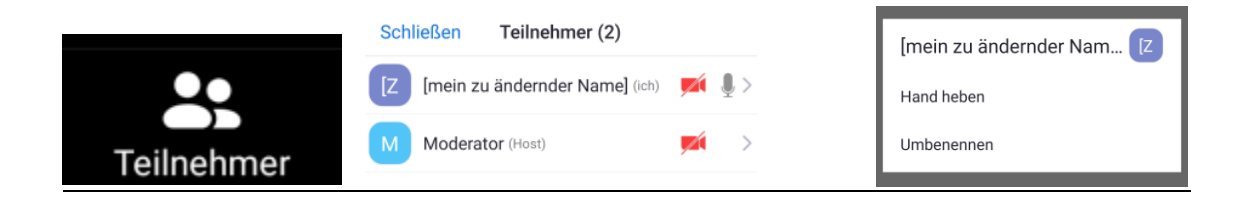

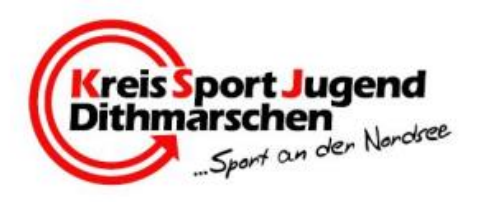

So schalten Sie Ihr Mikrofon an/aus: Wenn Sie gerade nicht sprechen, schalten Sie bitte Ihr Mikrofon aus. So vermeiden wir Rückkopplungen und Störgeräusche:

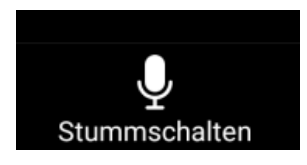

Wenn Sie sprechen möchten, schalten Sie es wieder ein:

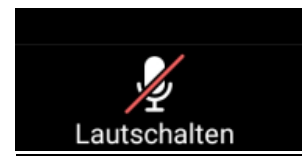

So schalten Sie Ihre Kamera an/aus: Wir freuen uns natürlich, wenn wir unsere Teilnehmer auch sehen und so trotz des digitalen Raums eine persönliche Atmosphäre herstellen können. Wenn Sie Ihre Kamera einschalten möchten, können Sie das über diesen Button tun:

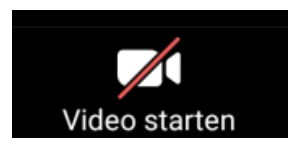

Falls Ihre Internetverbindung schwach sein sollte, ist es ratsam, die Kamera für eine bessere Übertragung abzuschalten. In Einzelfällen kann es auch sein, dass wir Sie bitten die Kamera abzuschalten, damit wir eine möglichst störungsfreie Übertragung der Beiträge gewährleisten können:

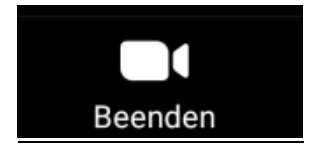

So wechseln Sie Ansichten:

Standardmäßig wird Ihnen meist das Bild desjenigen angezeigt, der gerade spricht. Wischen Sie nach rechts, kommen Sie in die Galerieansicht, wo Sie die Bilder und Videos der anderen Teilnehmer sehen können. Wischen Sie nach links, kommen Sie zurück zur Einzelansicht.

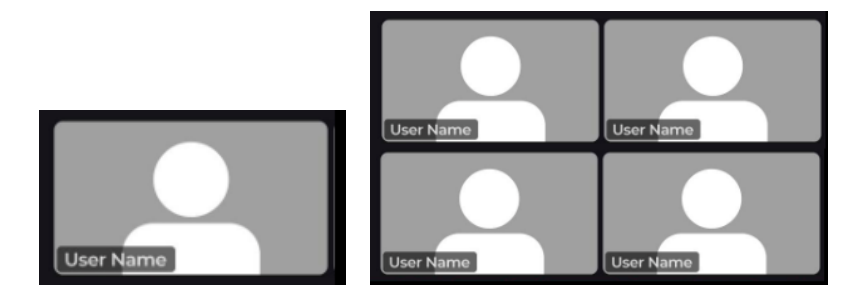

Tipp: Nutzen Sie die Funktion "Automatisches Drehen" Ihres Smartphones oder Tablets, um die Präsentationen und Videos im Querformat / Vollbild sehen zu können.

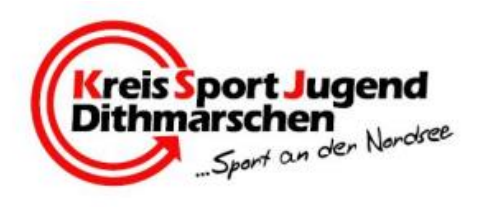

Falls Sie kein Mikrofon haben, nutzen Sie für Fragen bitte die Chatfunktion:

Tippen Sie auf "Mehr", wählen Sie "Chat" und schicken Sie uns Ihre Frage. Wir geben die Fragen dann zu einem geeigneten Zeitpunkt weiter. Tippen Sie auf "Schließen" um zur Hauptansicht zurück zu gelangen.

Falls Sie einen Teilnehmer persönlich kontaktieren möchten, können Sie unter "Versenden an" den entsprechenden Namen auswählen, dann kann nur der gewählte Teilnehmer die Nachricht sehen. Bitte verzichten Sie auf persönliche Gespräche im Hauptchat, damit wir keine Fragen übersehen.

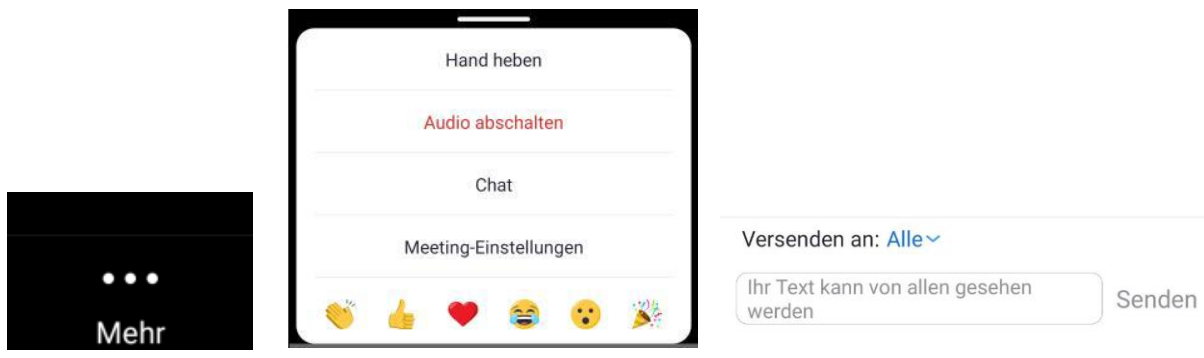